**Лабораторная работа №1**

# **Задание 1 Создание кнопки**

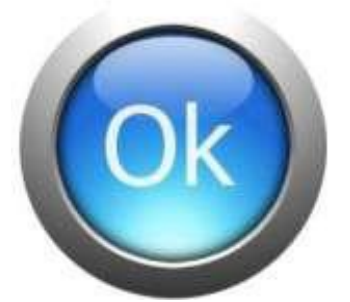

1. Создайте новое изображение с *белым* цветом фона размером 300х300 px, выбор цвета фона появляется при отображении **Расширенных параметров.**

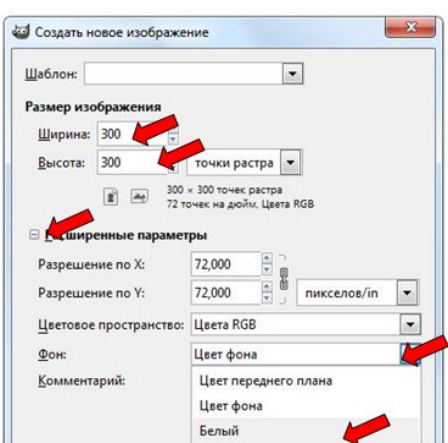

2. Создайте новый слой *Круг*:**Слой** \ **Создать новый слой**. Не забудьте указать имя слоя и фон.

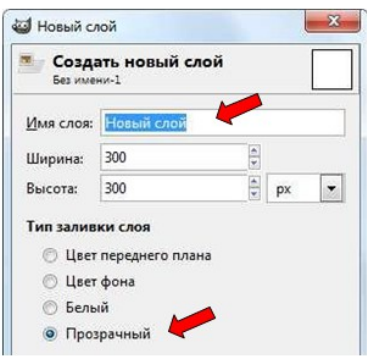

3. Для инструмента **Эллиптическое выделение** задайте параметры:

- 
- 
- *наглядности*

 **Фикс.:Размер** *выделение фиксированного размера* ■ 250x250 *(размер задан в пикселях <sub><i>-px*</sub>)</sub> **•** Линии по центру **последать и направляющие**, *для* 

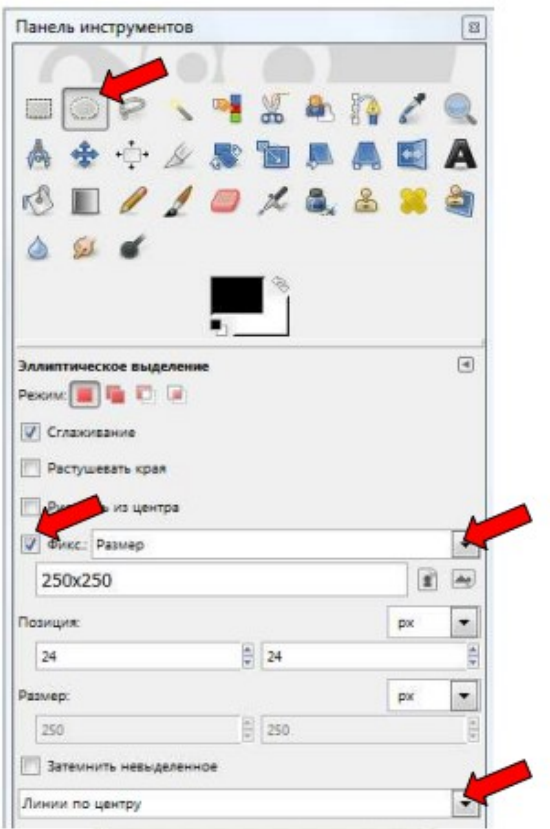

4. Разместите выделение на слое *Круг* .

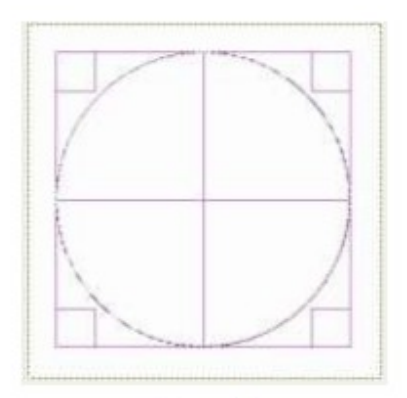

5. Установите *серый* цвет переднего плана: для этого в **Панели инструментов** щелкните по цвету переднего плана и в появившемся диалогом окне **Изменить цвет переднего плана** в окошке **HTML-разметка** задайте *#333333*, аналогично поменяйте цвет фона *белый* ( *#FFFFFF*).

6. Выберите инструмент **Градиент**, задайте для него параметры :

- **Градиент**: основной в фоновый *по умолчанию*
- развернуть
- **Смещение:** *20*
- **Форма**: **Радиальная**
- **Адаптивная интерполяция**

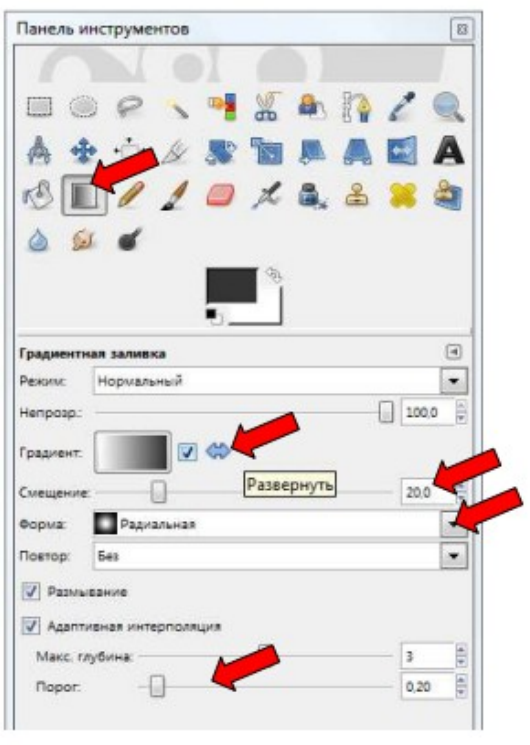

7. Закрасьте выделенную область градиентом сверху вниз («проводим вертикальную линию» от верхнего до нижнего края круга).

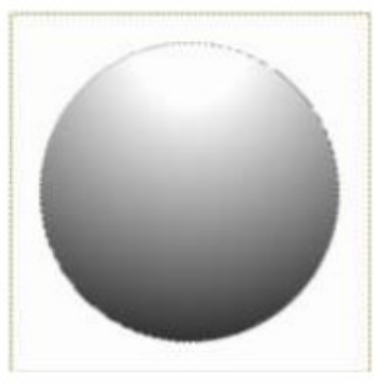

8. Уменьшите выделение на 25 px (точки растра): **Выделение**\**Уменьшить**.

9. Примените уже использованный градиент в обратном направлении (снизу вверх).

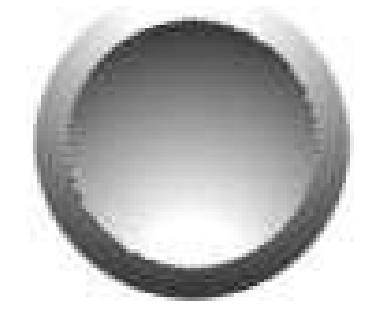

10.Создайте новый прозрачный слой *Шар*.

11.Уменьшите выделение на 5px, измените цвет переднего плана на синий -**#216EDA**, а затем с помощью инструмента **Плоская заливка** закрасьте выделенное.

12.Измените цвет переднего плана **#4feeff**.

Выберите инструмент **Градиент**, задайте для него параметры:

- **Градиент**: Основной в прозрачный
- снимите галочку с **Развернуть**
- **Смещение:** *20*
- **Форма**: **Радиальная**
- **Адаптивную интерполяцию** отключите.

13.Примените градиент: начинаться этот градиент должен немного выше нижнего края выделения, а заканчиваться чуть выше центра круга (длина примерно*120 px*).

14.Чтобы добавить белого цвета снизу - установите белый цвет переднего плана, а затем возьмите инструмент **Кисть** с параметрами:

- **Непрозрачность**:70% *большая кисть с мягкими краями*
- **Размер** 190

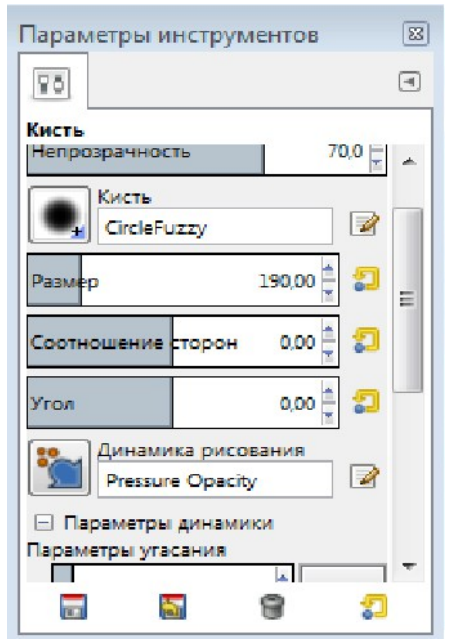

15.Расположите кисть как на рисунке ниже и кликните мышью один раз

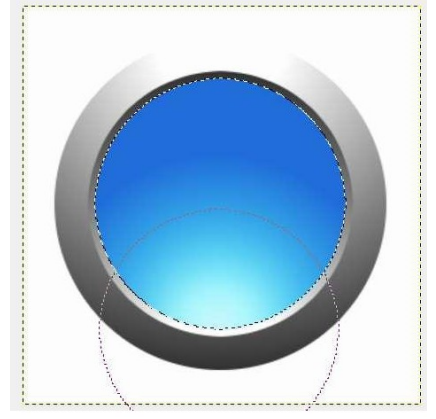

16.Создайте новый прозрачный слой *Тень*.

17.Увеличьте область выделения на 1px: **Выделение**\**Увеличить**.

18.Инструментом **Плоская заливка** заполните выделение черным цветом - *#000000*.

19.Выполните команду **Выделение**\**Растушевать**, задав значение 20px.

20.Нажмите клавишу Delete, после чего снимите выделение: **Выделение** \ **Снять выделение.**.

21.Чтобы тень стала четче -продублируйте слой:

#### **Cлой\Создать копию**.**слоя**

22.Создайте новый слой *Блик*. Установите непрозрачность слоя 50%.

23.В верхней половине там, где будет блик, создайте **эллиптическое выделение** (не забудьте в Параметрах убрать галочку **Фикс**ированного размера).

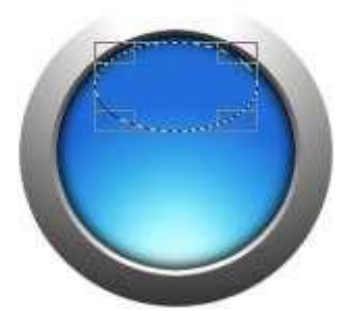

24.Установите белый цвет переднего плана и инструментом **Градиент (***Основной в прозрачный*, **Смещение** *0*, *линейной формы*) закрасьте область сверху вниз от края до края.

25.С помощью инструмента **Текст** добавьте текст на кнопку. После добавления текста следует изменить непрозрачность слоя с текстом до 90%. Кнопка готова.

## **Задание 2 Создание прозрачного текста**

1.Откройте файл с любым изображением (например, вид Лондона - *London.jpg)*. 2.Инструментом **Текст** добавьте надпись, отражающую суть изображения (например, *LONDON*). Шрифт текста должен быть

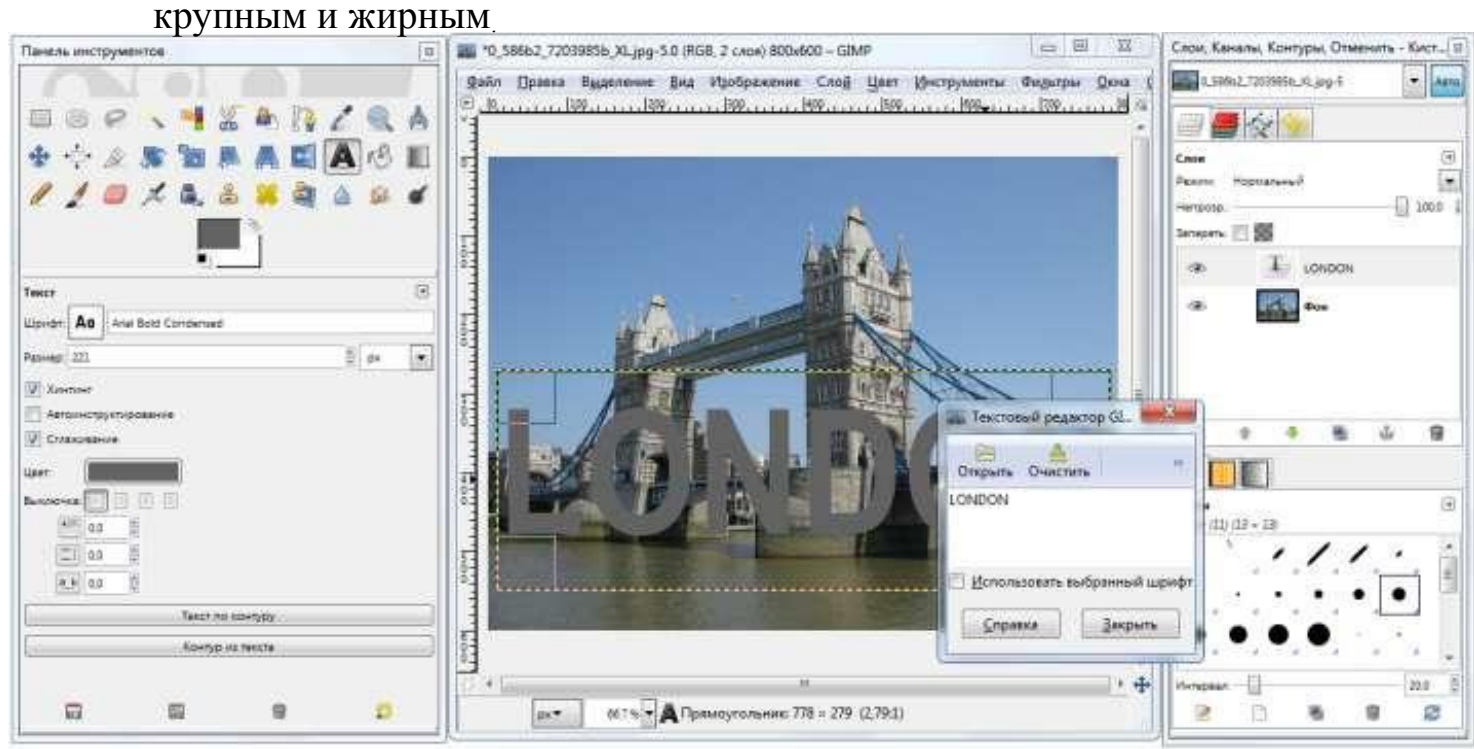

3.Добавим на текстовой слой фильтр: **Фильтры** \ **Свет и тень** \ **Xachэффект**. Параметры можно не изменять.

4. Удалите текстовой слой: в палитре Слои щелкните правой кнопкой мыши по слою и в контекстном меню выберите **Удалить слой**.

5. Объедините все оставшиеся слои: последовательно выполните

### команду **Слой** \ **Объединить с предыдущим**.

6. Результат:

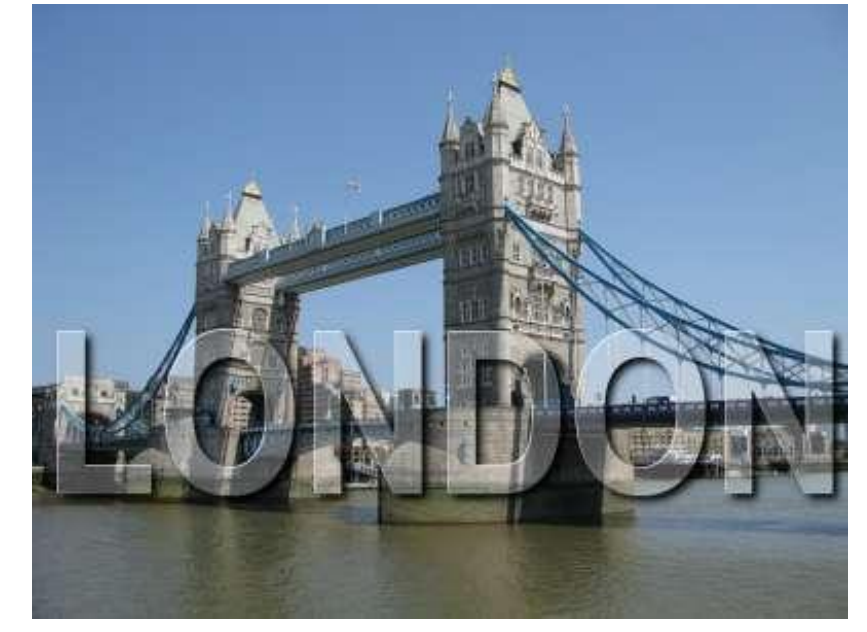

### **Задание 3 Создание логотипа Википедии**

1. Создайте изображение размером *700x700* пикселей с *прозрачным* фоном (выбор фона появляется при включении **Расширенные параметры**).

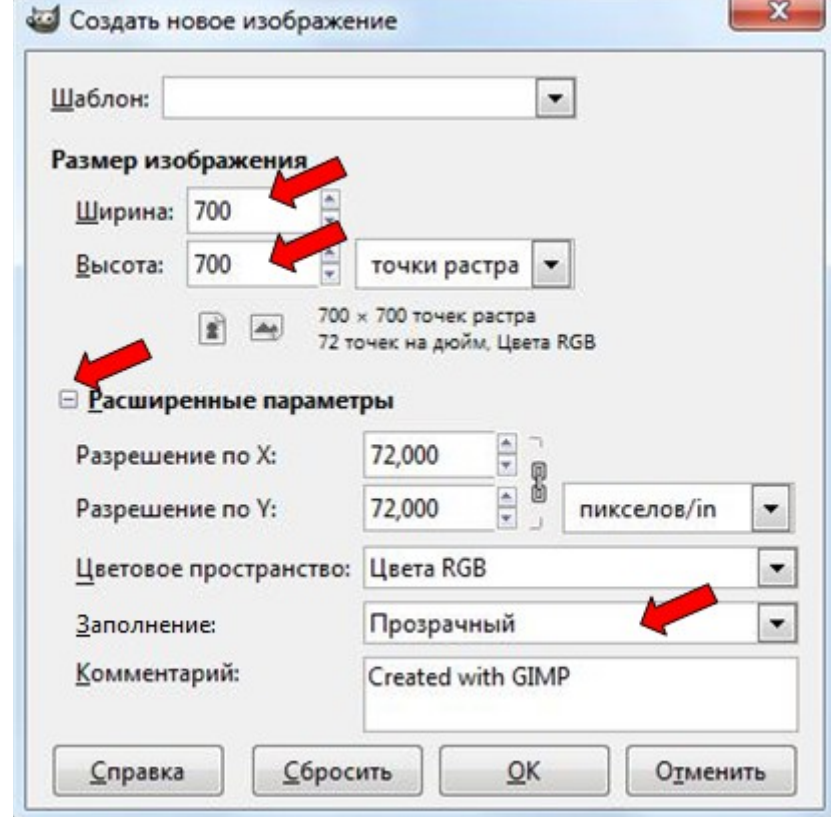

2. Создайте новый *белый* слой: **Слой\Создать слой** → в появившемся диалоговом окне выберите **Белый** фон.

3. К белому слою примените фильтр: **Фильтры**\**Визуализация**\**Текстура**\**Головоломка** с параметрами (они больше лучше подходят для создания логотипа):

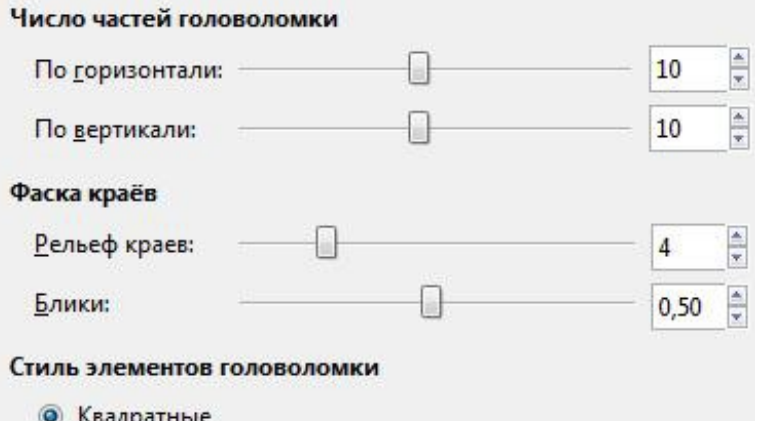

4. С помощью различных инструментов выделения отрежьте верхушку слоя:

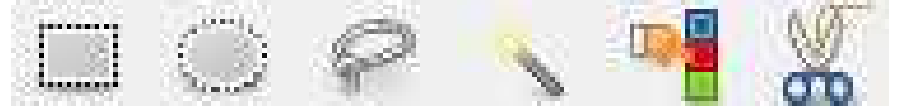

первое грубое выделение – **Прямоугольное выделение**;

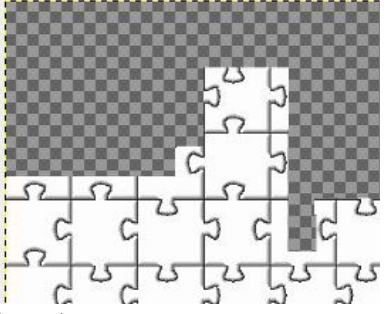

- белые кусочки **Свободное выделение** (подберите **Порог** самостоятельно, в рассмотренном случае *122*);
- оставшиеся границы можно удалить инструментом **Свободное выделение**;
- результат на картинке.

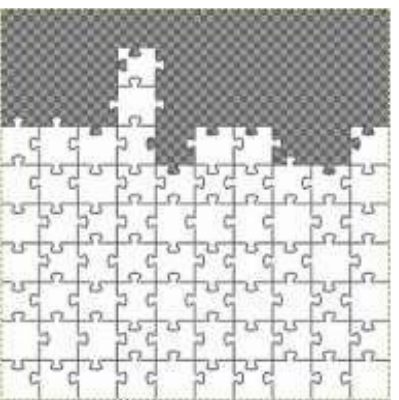

### **Примечание.**

Можно воспользоваться инструментом **Ластик** с жесткими краями.

5. Добавьте объём, для этого продублируйте слой с мозаикой (**Слой** \ **Создать копию слоя**)и инвертируйте его цвет (**Цвет** \ **Инвертировать**).

6. Сдвиньте черный слой вправо и вниз по одному пикселю в каждую сторону: (выделить всё, инструмент **Перемещение,** нажать на стрелочки на клавиатуре).

7. Отключите слой *Фон* (в палите **Слои** щелкнуть по пиктограмме **глаз**). В случае отсутствия палитры отобразить ее комбинацией Ctrl+L.

8. Поставьте белому слою с головоломкой режим **Умножение,** а второму - **Экран** (палитра **Слои** список **Режим**).

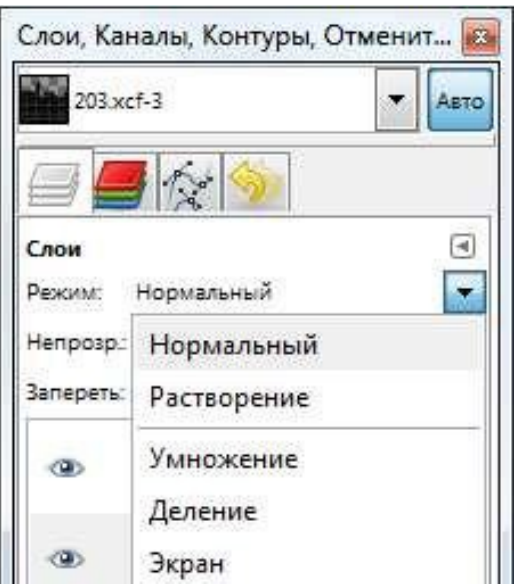

9. Получилась объемная мозаика.

10. Объедините все слои: последовательно выполните команду **Слой**\ **Объединить с предыдущим**.

11. С помощью инструмента **Текст** добавьте на изображение буквы – ваши инициалы, можно английскими буквами -буквы располагайте на разных слоях, чтобы их можно было подвинуть как нужно.

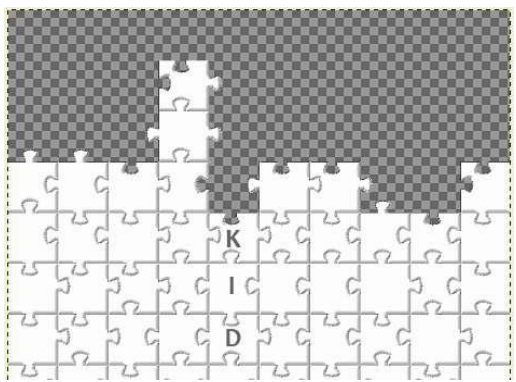

12. Объедините все слои.

13. Примените фильтр: **Фильтры**\**Карта**\**Проекция объекта**.

Подберите настройки самостоятельно либо воспользуйтесь предложенными.

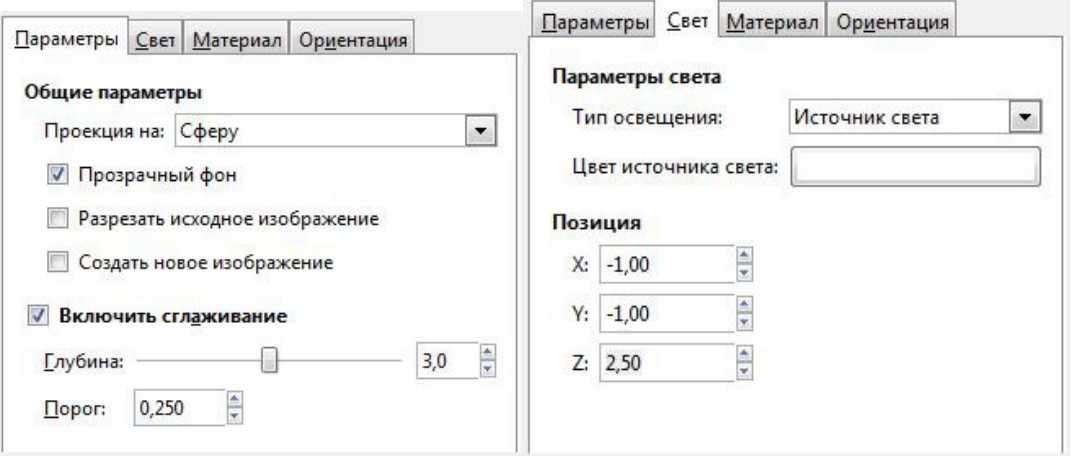

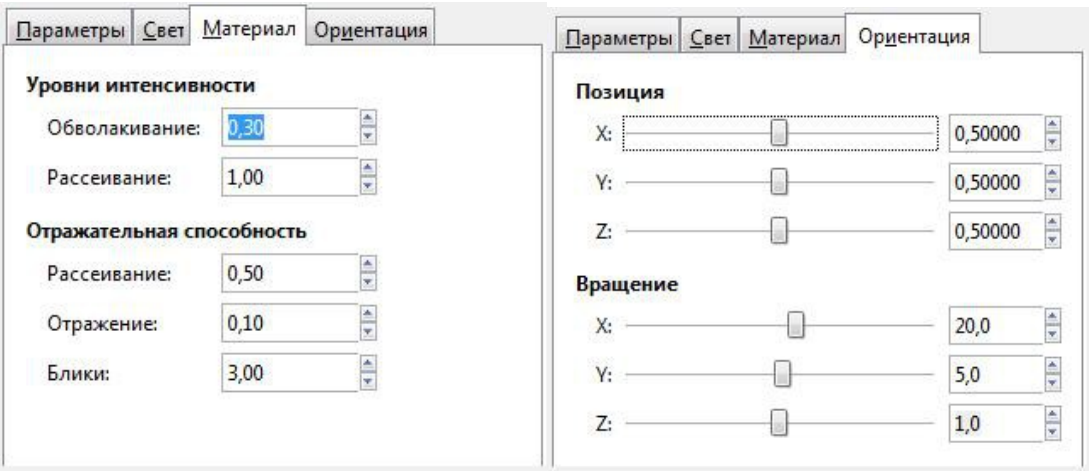

14. После применения фильтра пропала четкость, стали более заметны стыки паззлов.

применьшите картинку до размера логотипа:**Изображение\Размер изображения** (например, задав размер *300х300* пк);

придайте резкости с помощью фильтра: **Фильтры**\**Улучшение**\**Повышение резкости** (например, до *50*).

15. Получившийся слой можно экспортировать в формат PNG и использовать на любом фоне.

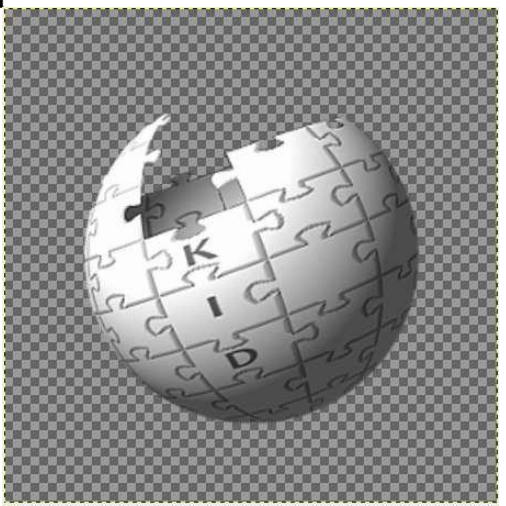